## Ⅰ 経済データのダウンロードとグラフの作成

## 1. 経済データの収集

 経済に関するデータは、さまざまな機関がさまざまな目的で作成しているが、政府統計は、「政 府統計の総合窓口」のページに、また民間統計のうち、業界団体のデータは全国統計協会連合会 のページからリンクが張られている。

 目的の経済データを探しだすことができれば、それをダウンロードして用いることができる。 日本の政府統計のデータは、Excel のワークシート形式や csv 形式などでサイトに置かれている ので、Excel で開いて利用することができる。

【 課題 1 】 国内総生産(GDP)の時系列データ(時間とともにどのように変化しているかのデ ータ)を探し、ダウンロードしてみよう。

- 手順(この手順は多数あるうちの1つの手順である)
- ① 政府統計の総合窓口のページ(http://www.e-stat.go.jp) で、「統計サイト検索・リンク集」の 中の「統計関係リンク集」をクリックする。
- ② 内閣府の「国民経済計算」をクリックすると、内閣府経済社会総合研究所の国民経済計算の ページ (http://www.esri.cao.go.jp/jp/sna/toukei.html) にジャンプする。
- ③ 「四半期別GDP速報(93SNA、平成12年基準)」の「1-2. 時系列表(GDP・雇用者 報酬)」にある「時系列表(CSV形式)」をクリックする。
- ④ 「実額」の項目から、(四半期)の列の「実質原系列」と(年度・暦年)の列の「実質暦年」 をダウンロードする。右クリックして、「対象をファイルに保存」を選択すればよい。

2. データファイルの整形

 ダウンロードによってデータを入手することは、データ入力の手間がかからないが、不要なデ ータも入手することが多い。そのため、必要な部分のみ残すデータファイルの整形が必要となる。

【 課題 2 】【 課題 1 】でダウンロードしたデータの年(または四半期)と国民総生産(GDP) の部分のみ残し、年次データを GDP1 、四半期データを GDP2 の名で保存しよう。

- 手順(暦年のデータgaku-jcy0922を整形し、GDP1として保存する手順を示す)
- ① gaku-jcy0922のC列以降を削除する。列全体の削除は削除したい列記号をまとめてドラッグ し、リボンの中の「削除」(ホームのタブが選択されていること)をクリックする。
- ② A6セルに、「暦年」と記入し、1~5行目、「Calendar Year」の行、「\*開差=…」の2行を削 除する。列全体の削除と同様に、行番号をまとめてドラッグし、「編集」-「削除」とする。
- ③ A列の「1980/1-12.」「1981/1-12.」・・・ を「1980」「1981」に変える。これは後で説明する 連続データの作成のやり方をおこなうとよい。
- ④ GDP1の名前で保存する。左上のOfficeボタンを押し、「名前を付けて保存」を選び、Excel ブ ックの形式を選び、ファイル名をGDP1で保存する。

3. 連続データの作成

 マウスのドラッグによってセルに入力されているデータを複写することができる。1, 2, 3 … のような数値データと、月,火,水… のような連続性を持つ特定の文字列データは複写後変化する ことがある。下表の列(タテ)方向への複写を例として説明する。

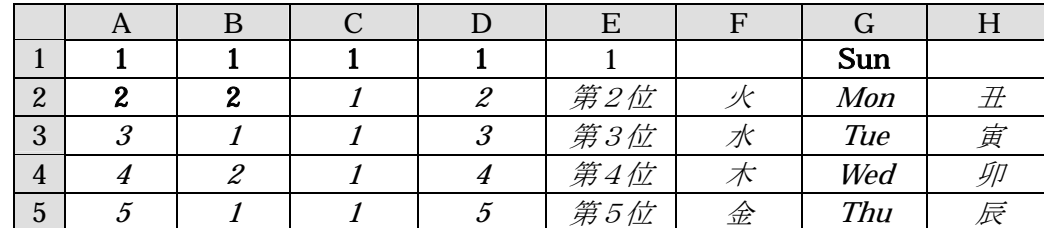

(1) 数値データの場合

 手順 セル A1 および A2 に 1 と 2 が入力されているものとする。このとき、

- ① マウスで A1 から A2 をドラッグして範囲指定をおこなう。
- ② 左ボタンを離した後、カーソルを反転している長方形の右下隅に移動すると、+ の形状 のカーソルに変化する。
- ③ この状態でボタンを押して下方向にドラッグし、必要なところで左ボタンを開放すれば 3, 4, 5 … となる。(A 列のようになる)

※ この③の手順において、左ボタンを開放する前に Ctrl キーを押すとマウスポインタの形状 が ++ になる。Ctrl キーを押したまま左ボタンを開放すると上の B 列のようになるはずである。

 データがひとつしかない場合には機能が逆になる。C 列と D 列を参照せよ。また、前後に文字 列があってもよい。E 列がその例である。

(2) 文字データの場合

左上の Office ボタンを押し、下部にある「Excel のオプション」のボタンをクリックし、中程 にある「ユーザー設定リストの編集」のボタンをクリックする。このとき、ユーザー設定リスト のウィンドウに表示されている文字列が複写を実行した際に変化するものである。

 たとえば、日月火水木金土 という並びがリストに表示されている。この中の1文字が入力され ているセルを指定して複写すると、この並びにしたがって変化しながらコピーされる。7文字以 上複写先を指定したときには 日月火水木金土日月火… などと反復する。

前ページの表の F、 G、 H 列にいくつかの例を示しておく。

 なお、任意の文字列の並びをユーザー設定リストに加えることができる。都道府県名などはユ ーザー設定リストに加えておくと便利である。(これは次回実習する)

- **☞ gaku-ig0922** の年・四半期の入力は、<br>■ **gaku-ig0922** の年・四半期の入力は、
	- ① 日本語入力モードを にして、1980と入力する。
	- ② 日本語入力モードを にして、1と入力して変換し、ローマ数字の大文字Iを選択す る。(ここまでで、「1980Ⅰ」と入力できたはずである)
	- ③ 同様に、「1980Ⅱ」、「1980Ⅲ」、「1980Ⅳ」まで入力する。
	- ④ この 4 つセルを元とし、連続データの作成をおこなう。

4. グラフの作成

 時系列データをグラフにあらわす場合、よく用いられるのが折れ線グラフである。折れ線グラ フは、項目軸ラベルに年・四半期などの時間をとり、各期の値を線でつないだものである。

【 課題 3 】 GDP1 と GDP2 について、それぞれ折れ線グラフを描いてみよう。

 手順(GDP1について示す)

- ① 最初にグラフを描く範囲を範囲指定する。ここでは、B2:B30を範囲指定する。
- ② 次に、グラフを作成するには、挿入タブをクリックことで、リボン内にグラフのグループが 表示される。ここでは 折れ線 のボタンをクリックする。
- ③ すると折れ線グラフのフォーマット(型式)メニューが出るので、マーカーつき折れ線(2-D 折れ線の中の左下)をクリックする。
- ④ この時点でグラフのサンプルが自動的に描かれている。これを修正していく。 横軸ラベルに年を用いる。リボンの中の「データの選択」ボタン(「データ」のグループに ある)をクリックし、横(項目)軸ラベル の 「編集」ボタンをクリックし、A2:A30を範囲 指定し、OKボタンを押す。

リボンの中の「グラフのレイアウト」を展開し、レイアウト10(左下のもの)をクリック し、タイトルや軸ラベルなどが書き込めるようにする。そして、

タイトル:「実質GDPの推移(暦年)」と記入する。

X/項目軸:「暦年」と記入する。

Y/数値軸:「実質 GDP(10 億円)」と記入する。

さらに、凡例(右側にある「系列1」というもの)を消去する。クリックして、Delete キ ーで消去できる。

また、目盛線を消去するには、目盛線をクリックして、Delete キーを押す。

- ⑤ また、必要に応じて軸の目盛間隔などを修正すればよい。
- ※ GDP2 は、グラフ タイトルを「実質 GDP の推移(四半期)」とする。